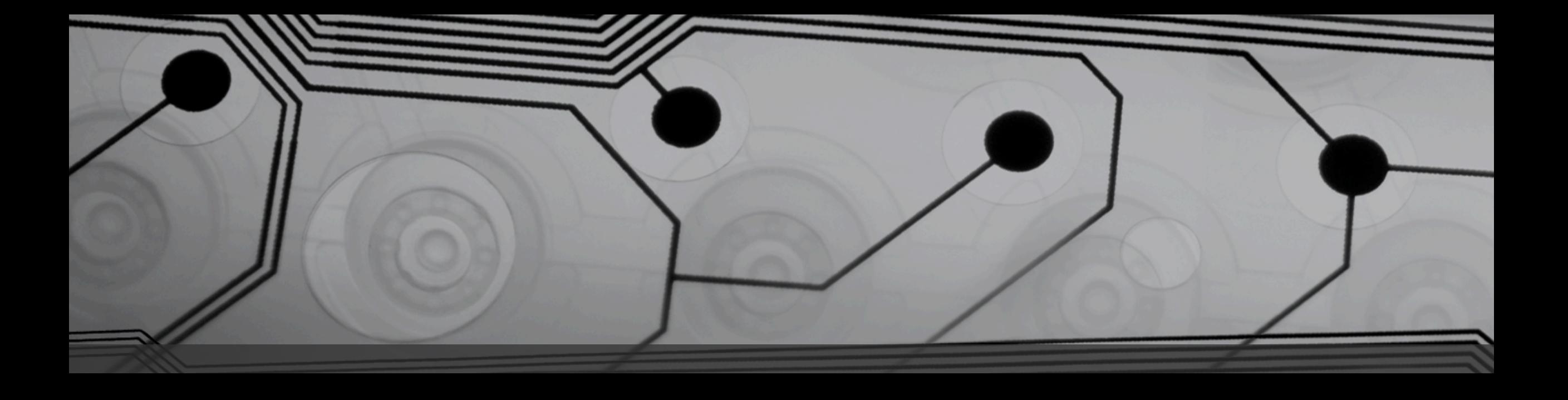

# Introduction to Computers

Oct. 28, 2014 - Windows Maintenance and Troubleshooting

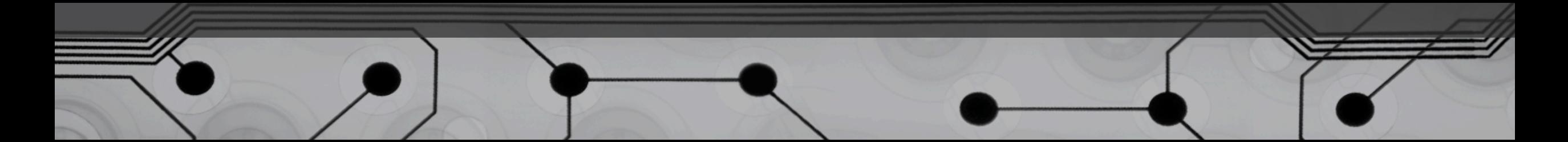

# Keeping Your Computer Healthy

- Maintenance Tools
- Adding and Removing Programs
- Adding and Removing Hardware
- Troubleshooting Techniques
- Troubleshooting Tools

# Maintenance Tools

# Windows Update

- Start | All Programs | Windows Update
- Start | Control Panel | Windows Update
- "Shield" Icon in System Tray

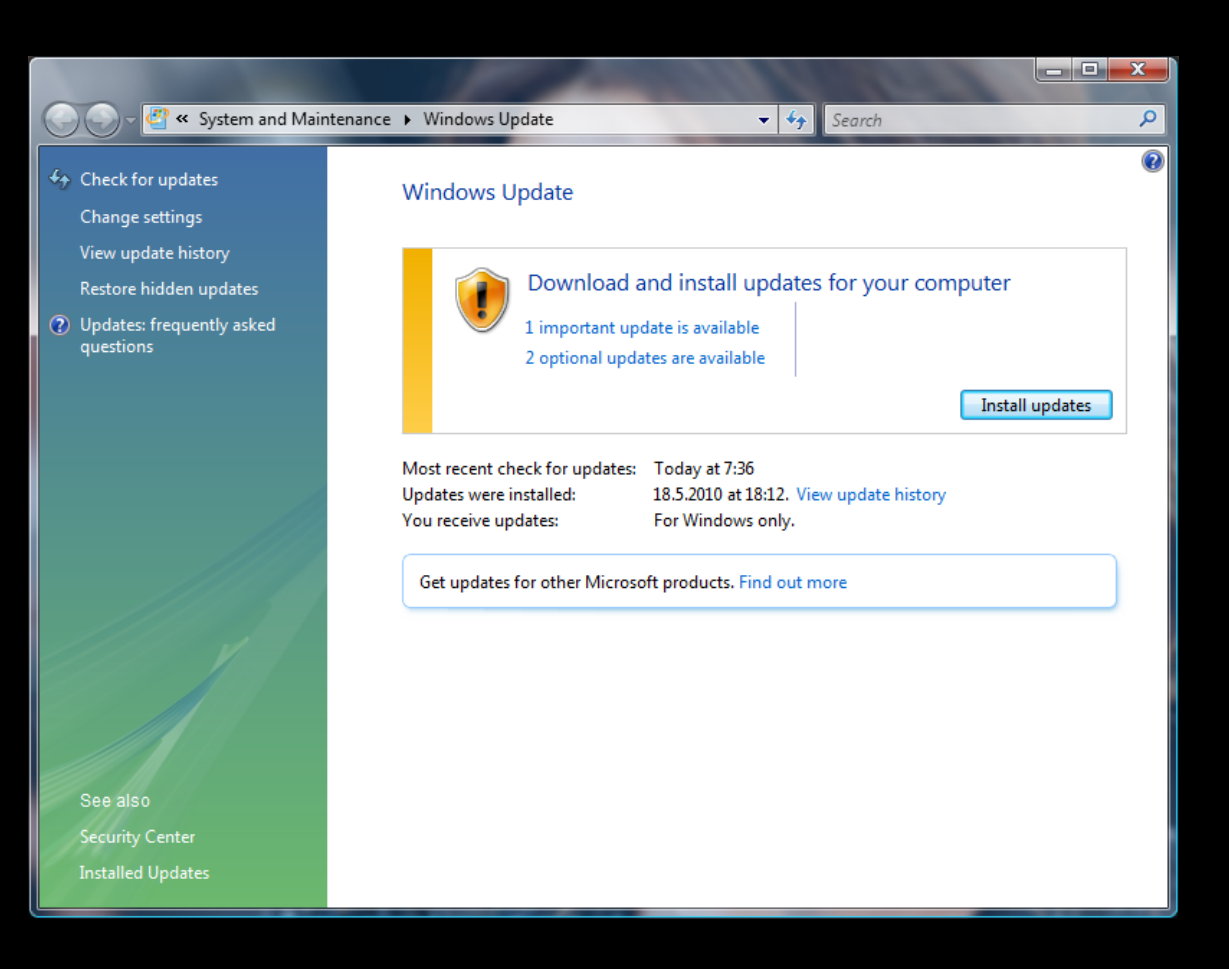

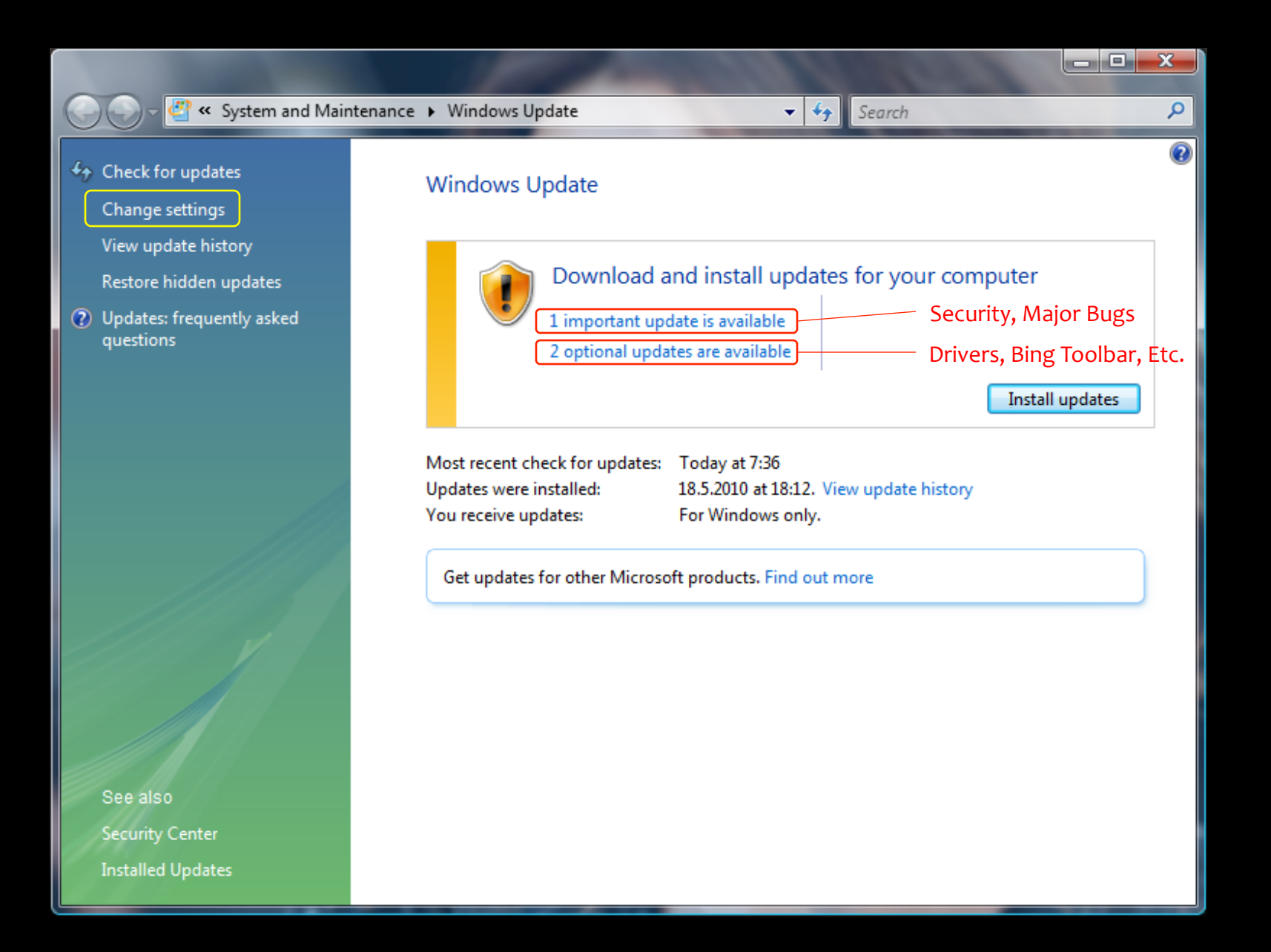

#### Windows Update Settings

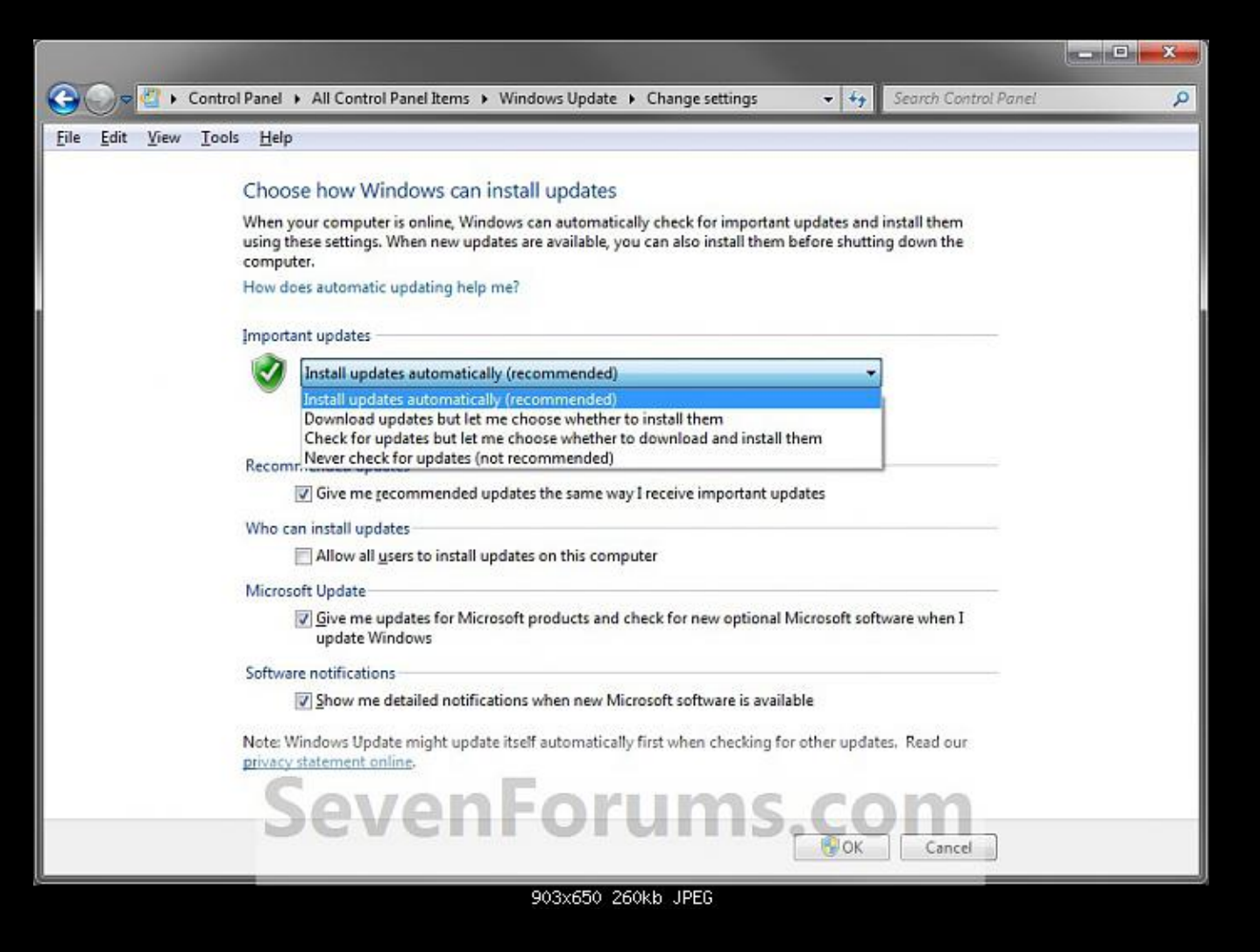

### Other Software Updates - Java

• Security Updates and Bug Fixes

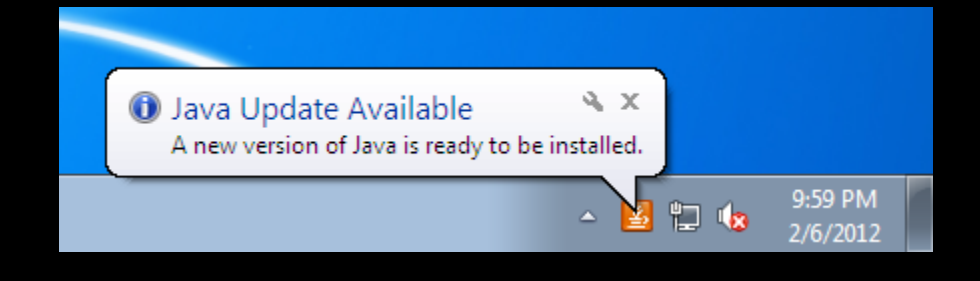

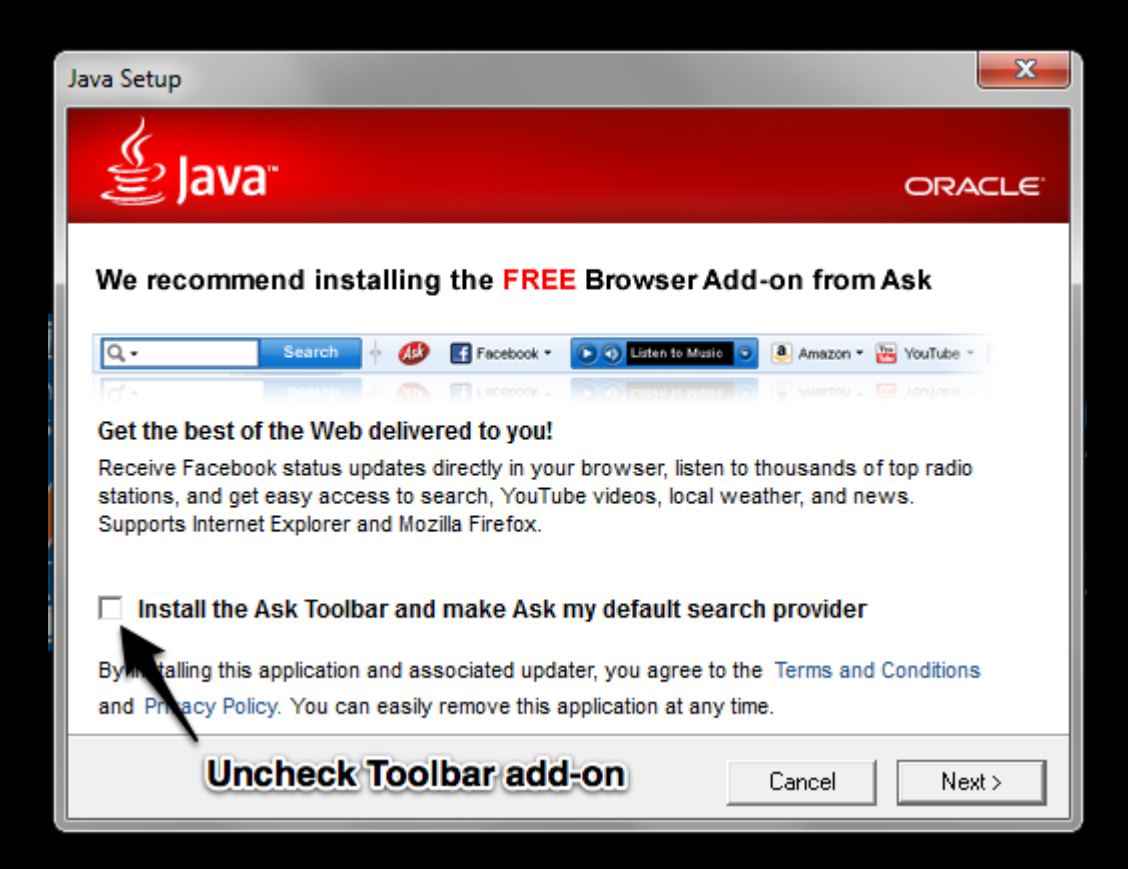

### Other Software Updates

- Adobe Reader
- Office 2013
- Antivirus/Anti-Malware

#### Watch Out!

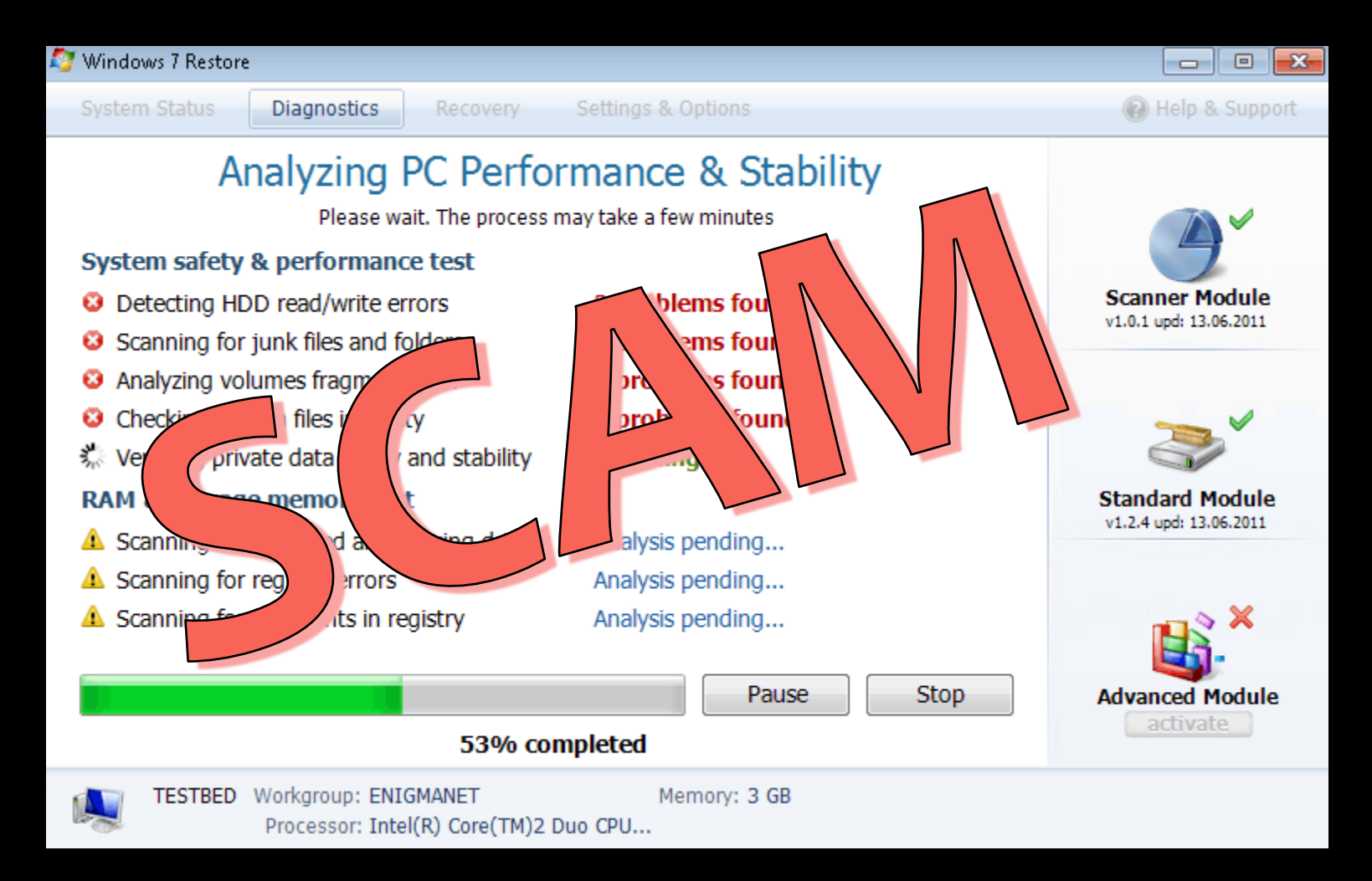

### Installing Programs

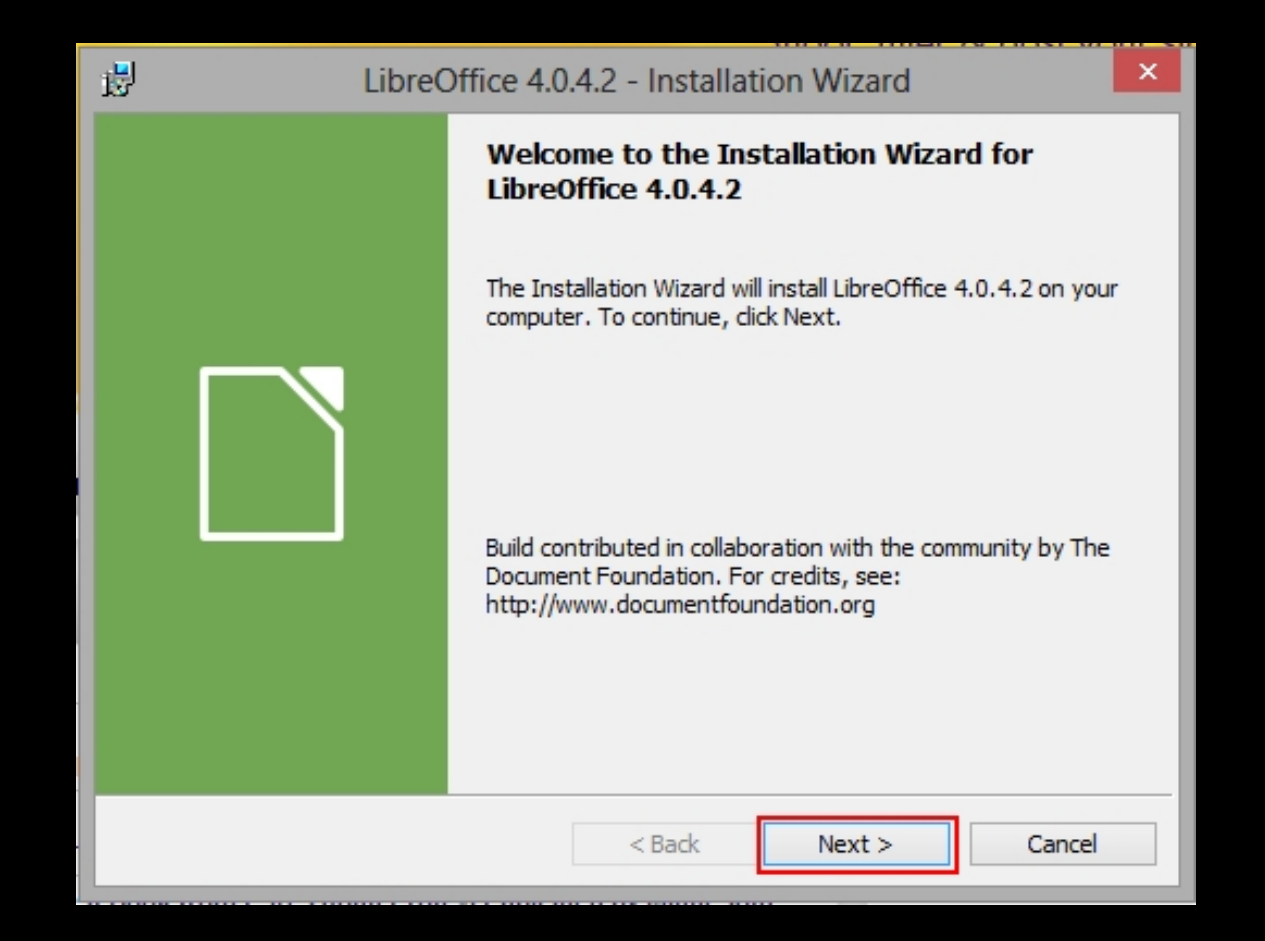

# Un-installing Programs

- Start | Control Panel | Programs and Features
- Also turns Windows features on and off

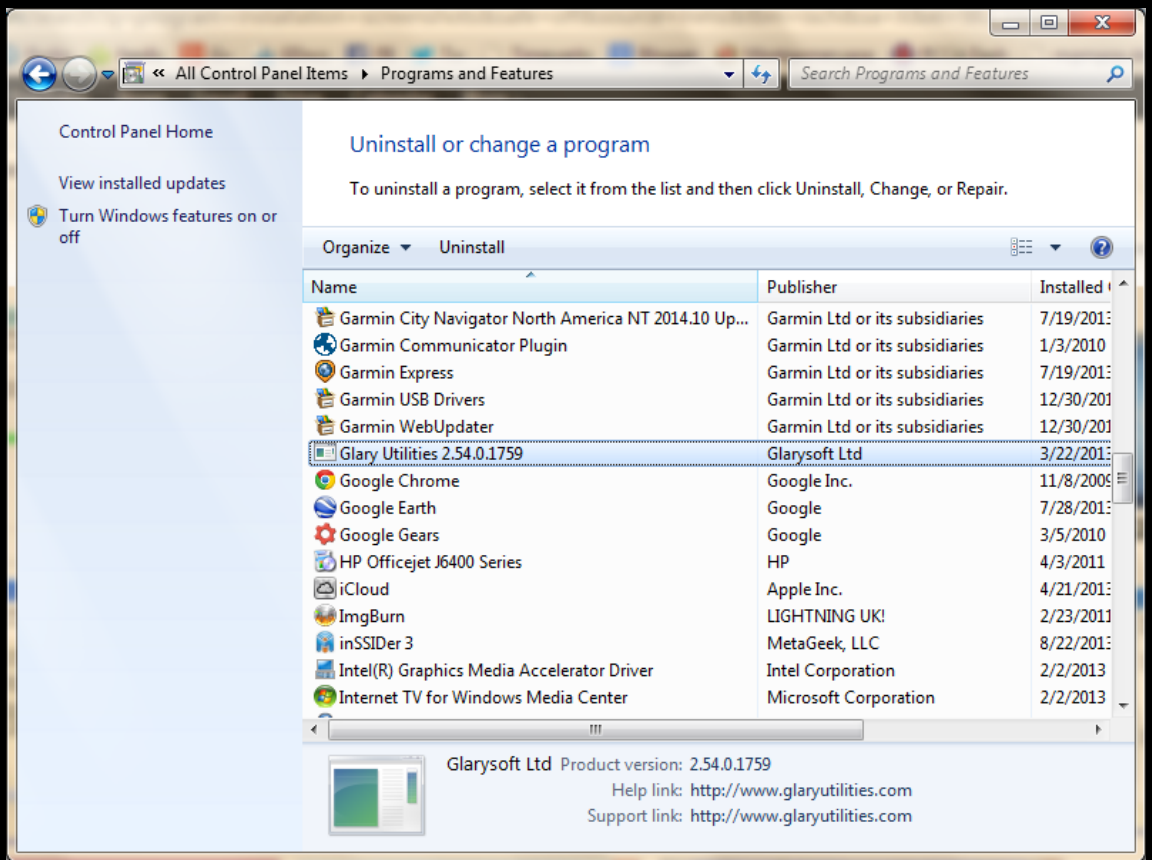

### Adding New Hardware

- Driver  $-$  software that tells the computer how to use a piece of hardware
- Turn off first unless USB

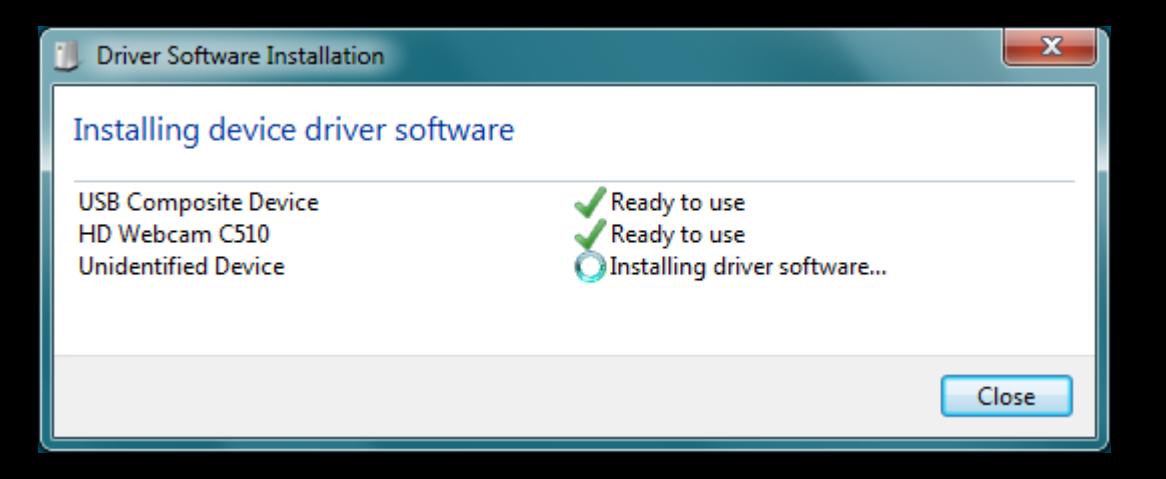

# Un-installing Hardware - Printers

- 1. Start | Devices and Printers
- 2. Right-click
- 3. Remove Device

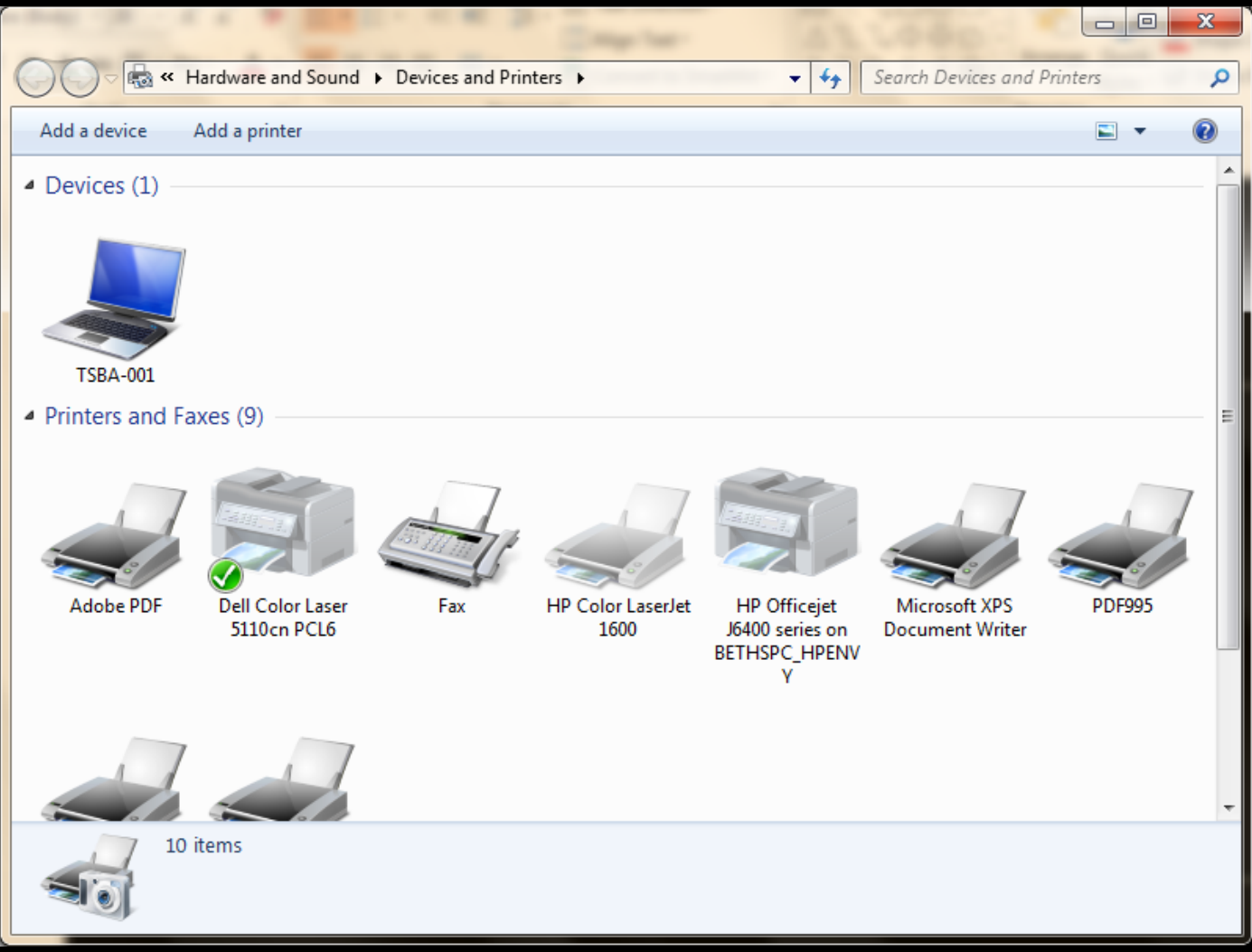

#### Un-installing Hardware - Other

- 1. Start | Control Panel | Device Manager
- 2. Select Category
- 3. Select Hardware
- 4. Right-click

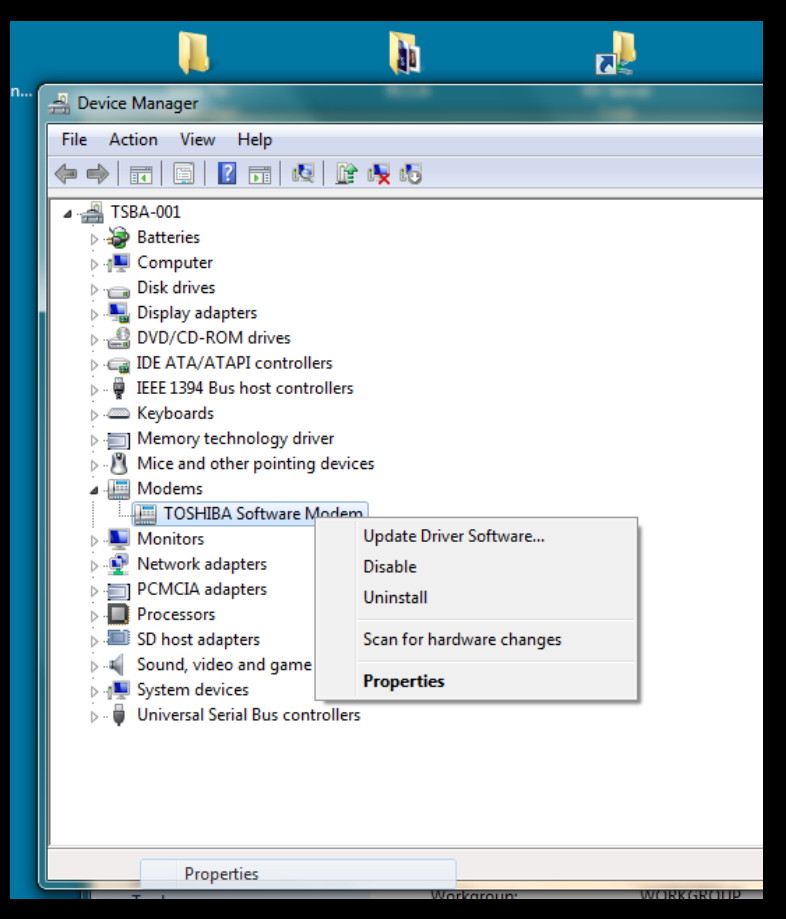

# Troubleshooting

# Troubleshooting Tools

- Task Manager
- Device Manager
- Network and Sharing Center
- Action Center
- Registry
- System Restore

# Troubleshooting Tips

- Restart  $(Ctrl + Alt + Del)$
- Check the cables, batteries, etc.
- Isolate the problem
- Note error messages, especially numbers
- Remember steps taken, or changes made
- Google it

# Restarting

- Ctrl + Alt + Delete
- Start | Shut Down arrow
- "Warm boot" restarts without completely turning off
- Force restart by holding power button 2 seconds or more
- Covers a multitude of sins

# Task Manager

- Ctrl + Alt + Delete
- Right-click Taskbar | Start Task Manager
- "Not Responding" status
- End Task

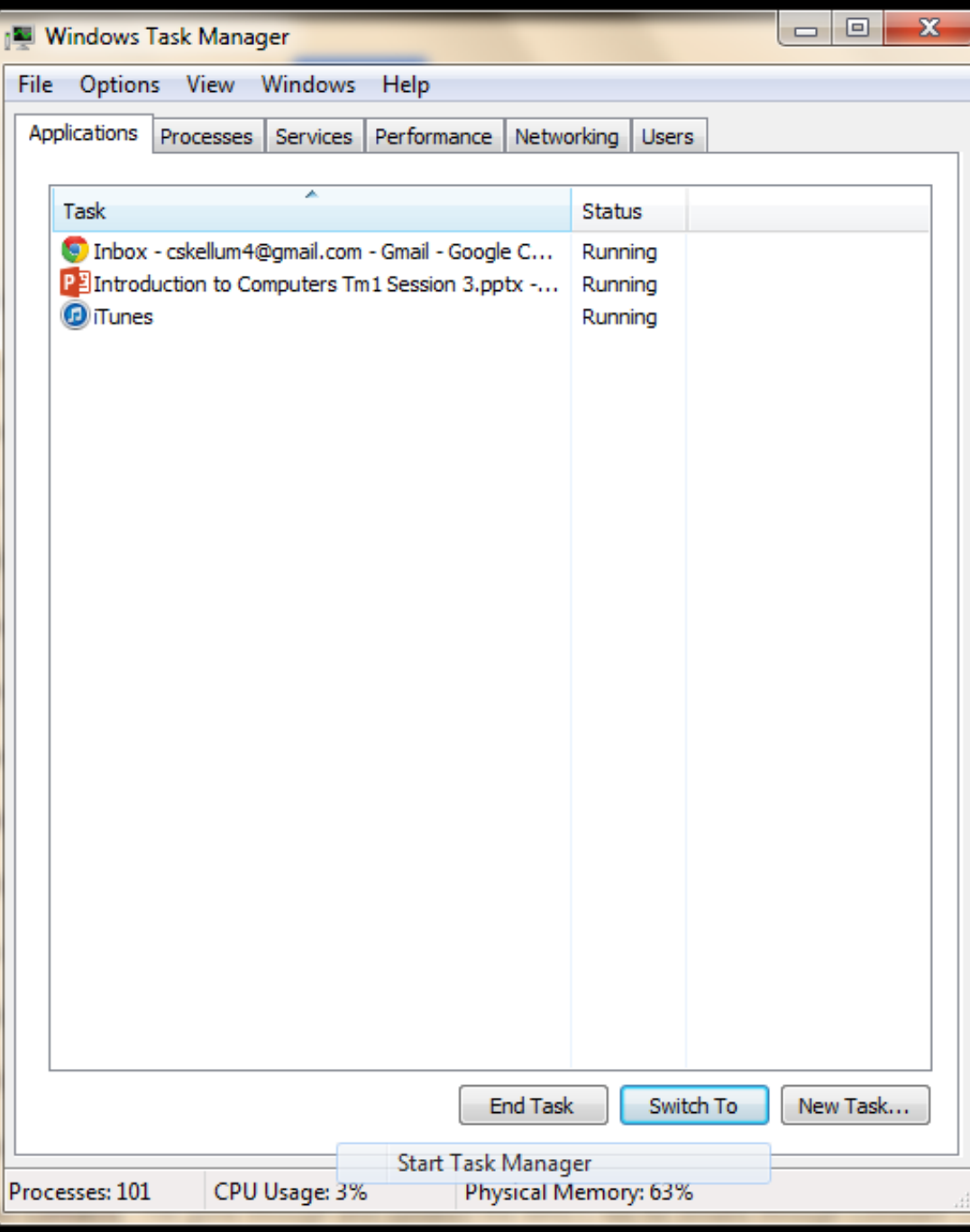

### Task Manager

- 'Processes' Tab
- Memory Usage
- Description
- End Process

#### **E** Windows Task Manager

File Options View Help

Applications Processes Services Performance Networking Users

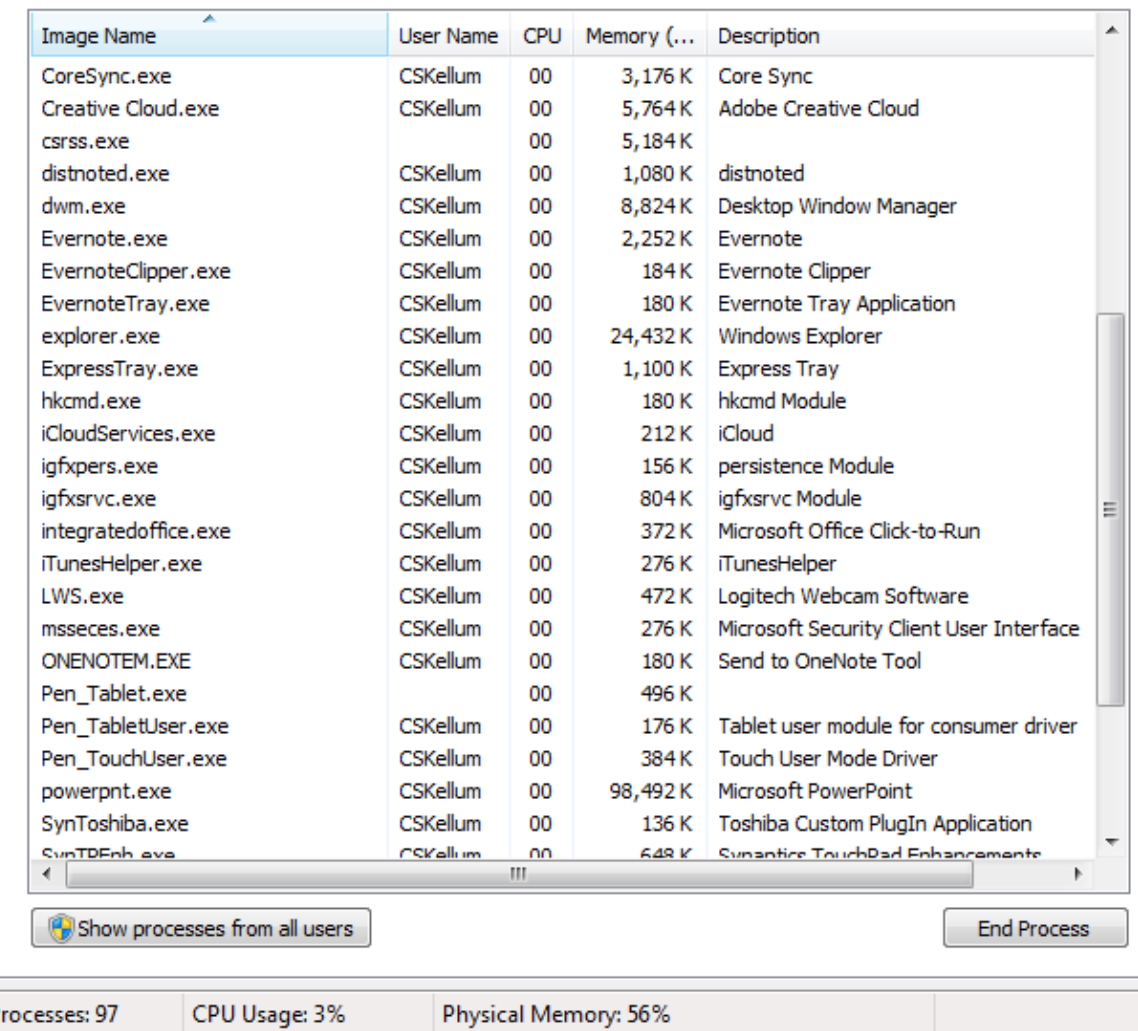

# Task Manager

- 'Performance' Tab
- CPU Usage
- Physical Memory (RAM) Usage

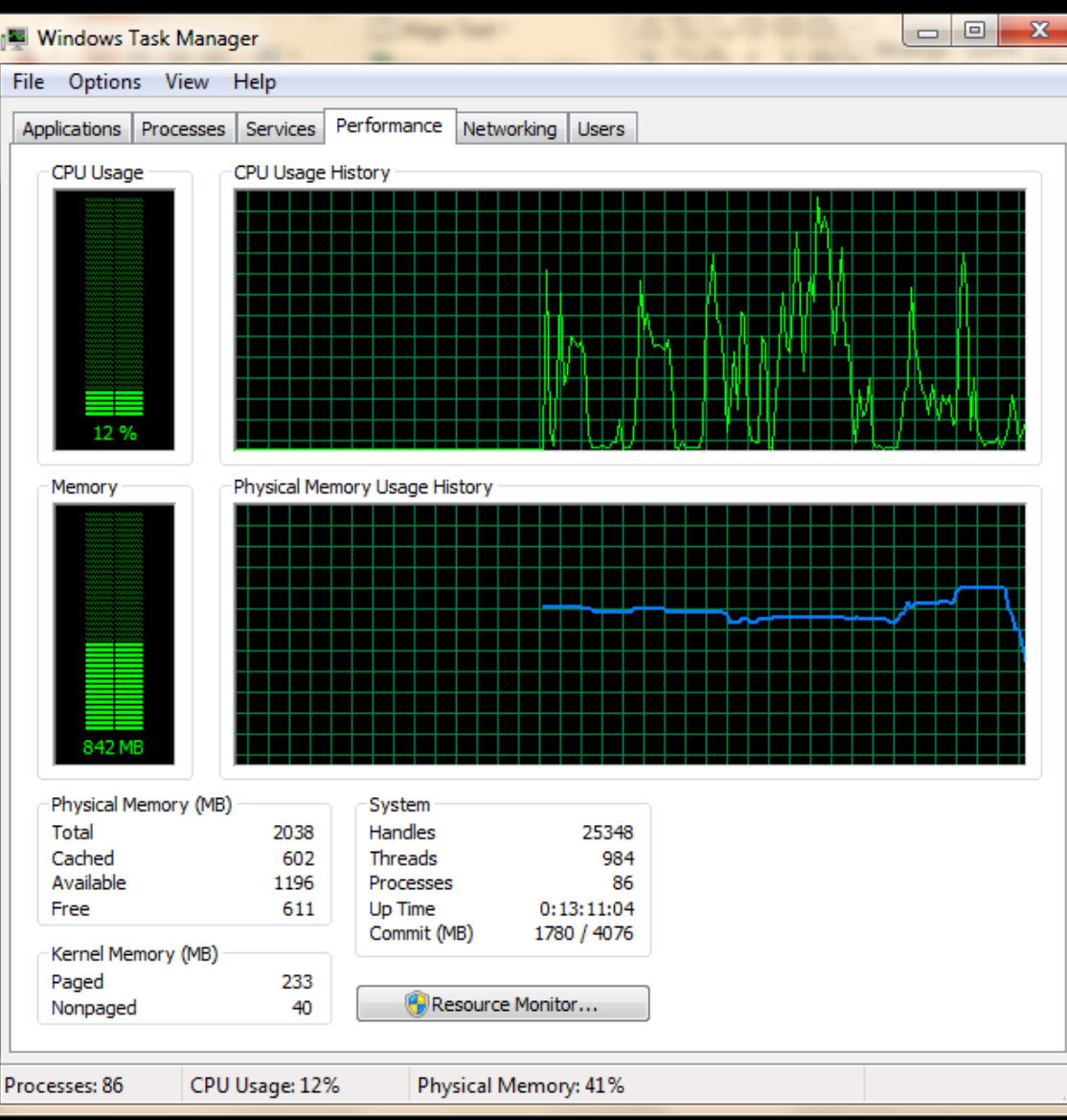

# Device Manager

- Start | Control Panel | Device Manager
- Start | Computer (right-click) | Properties | Device Manager
- Uninstall Hardware
- Update Drivers
- Better approach: download driver from manufacturers website

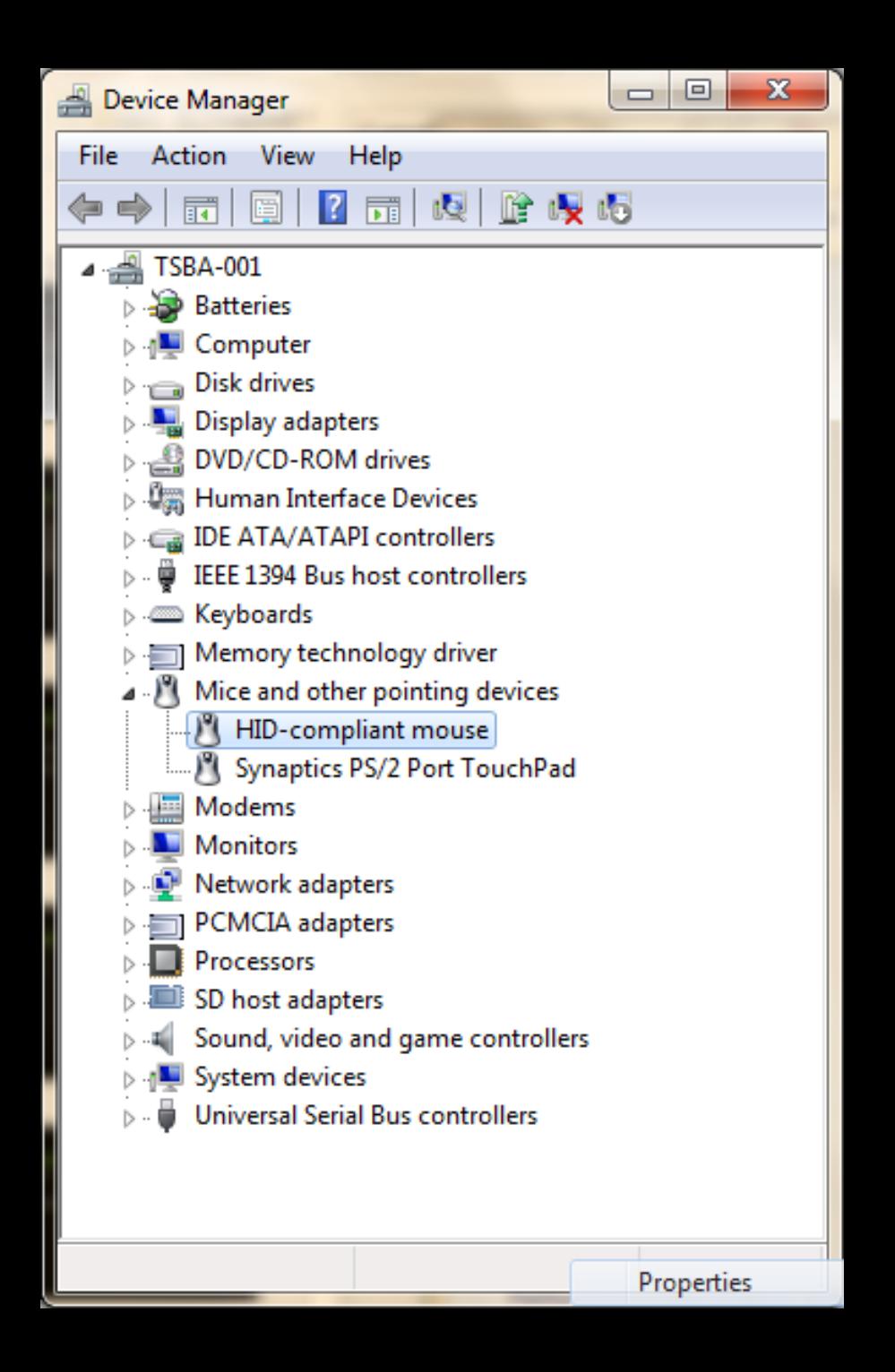

# Network and Sharing Center

- System tray icon | Open Network and Sharing Center
- Network name
- Status of connection

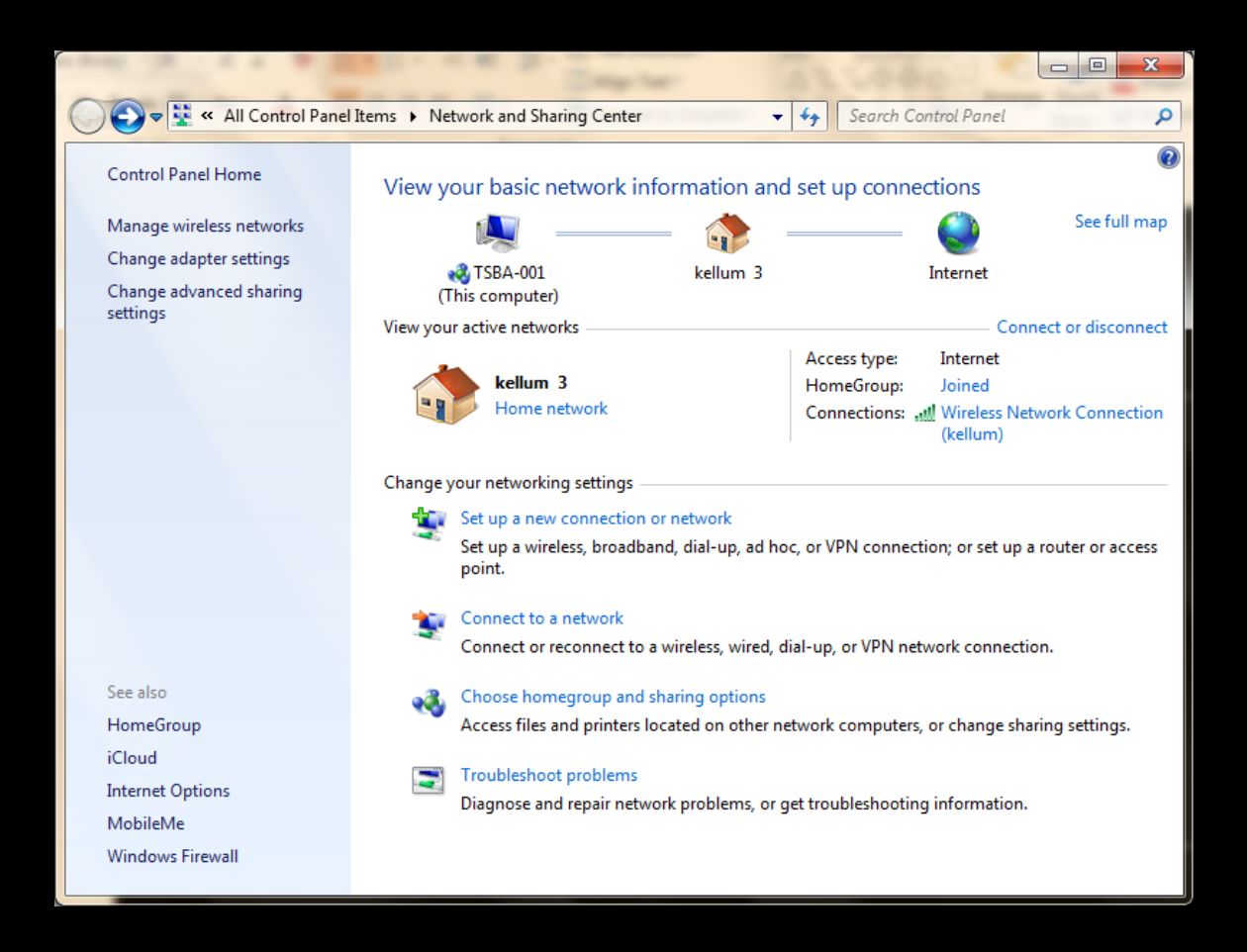

#### Network and Sharing Center

• No connection to network

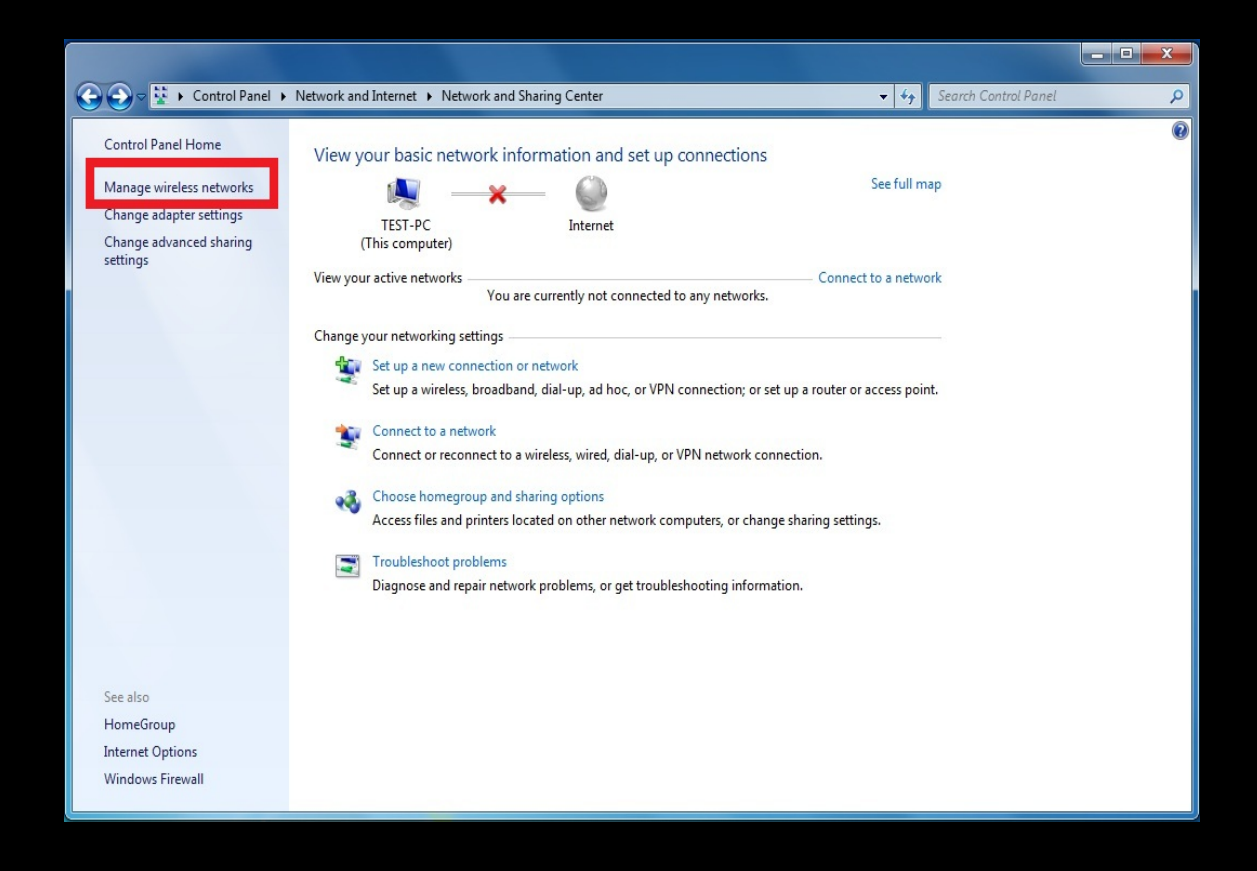

### Network and Sharing Center

- Connection to network
- No connection to internet

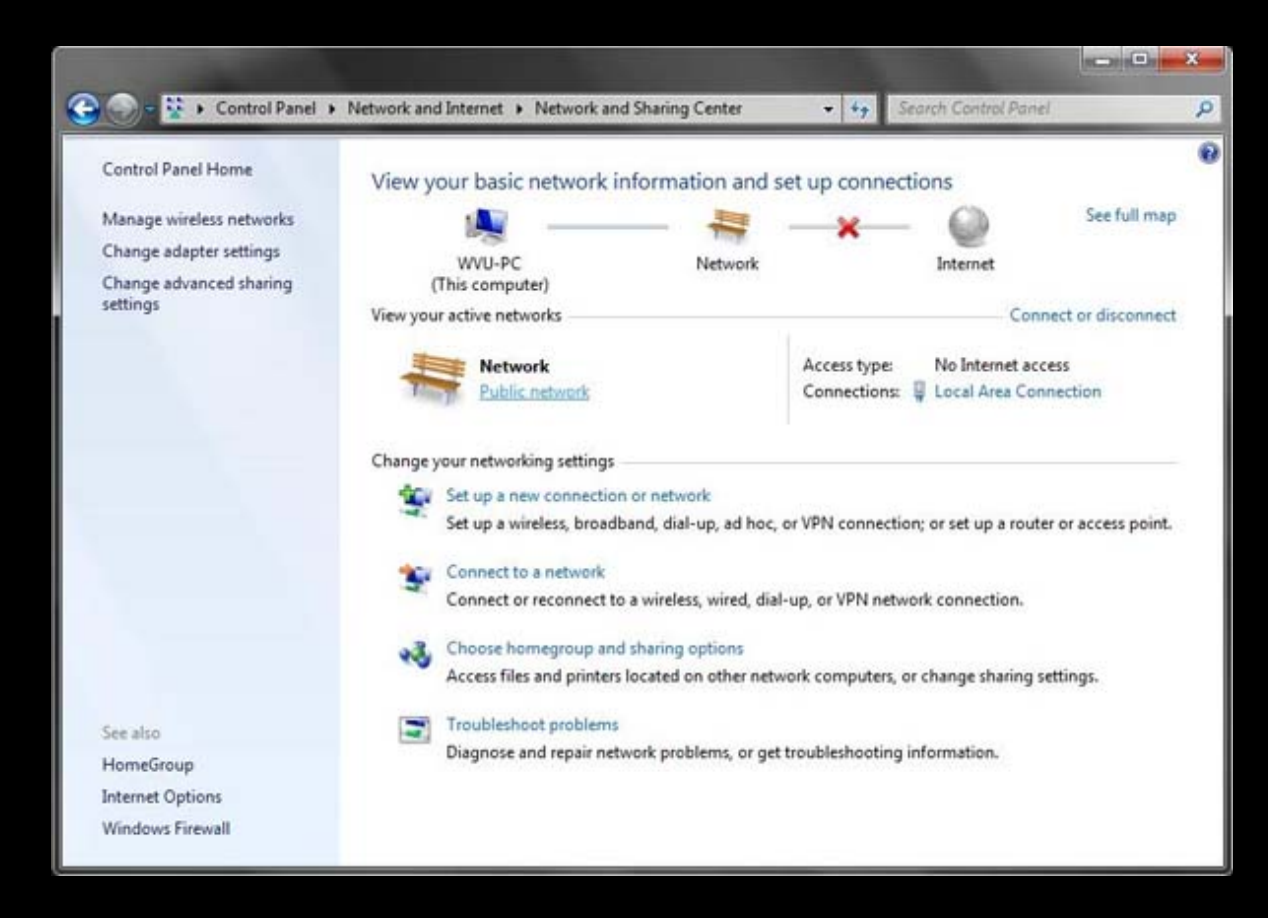

### Action Center

• Windows detects problems and offers solutions

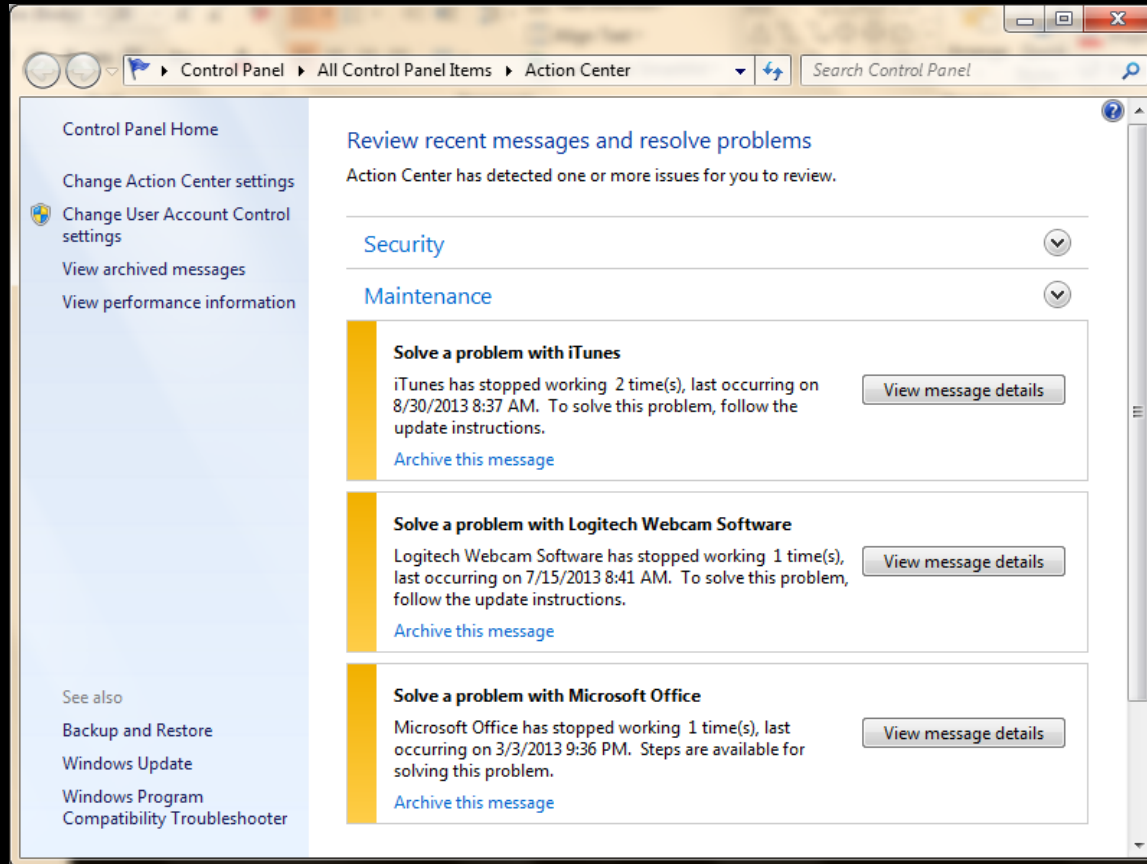

# Registry

- Settings for all hardware and software
- Use Caution

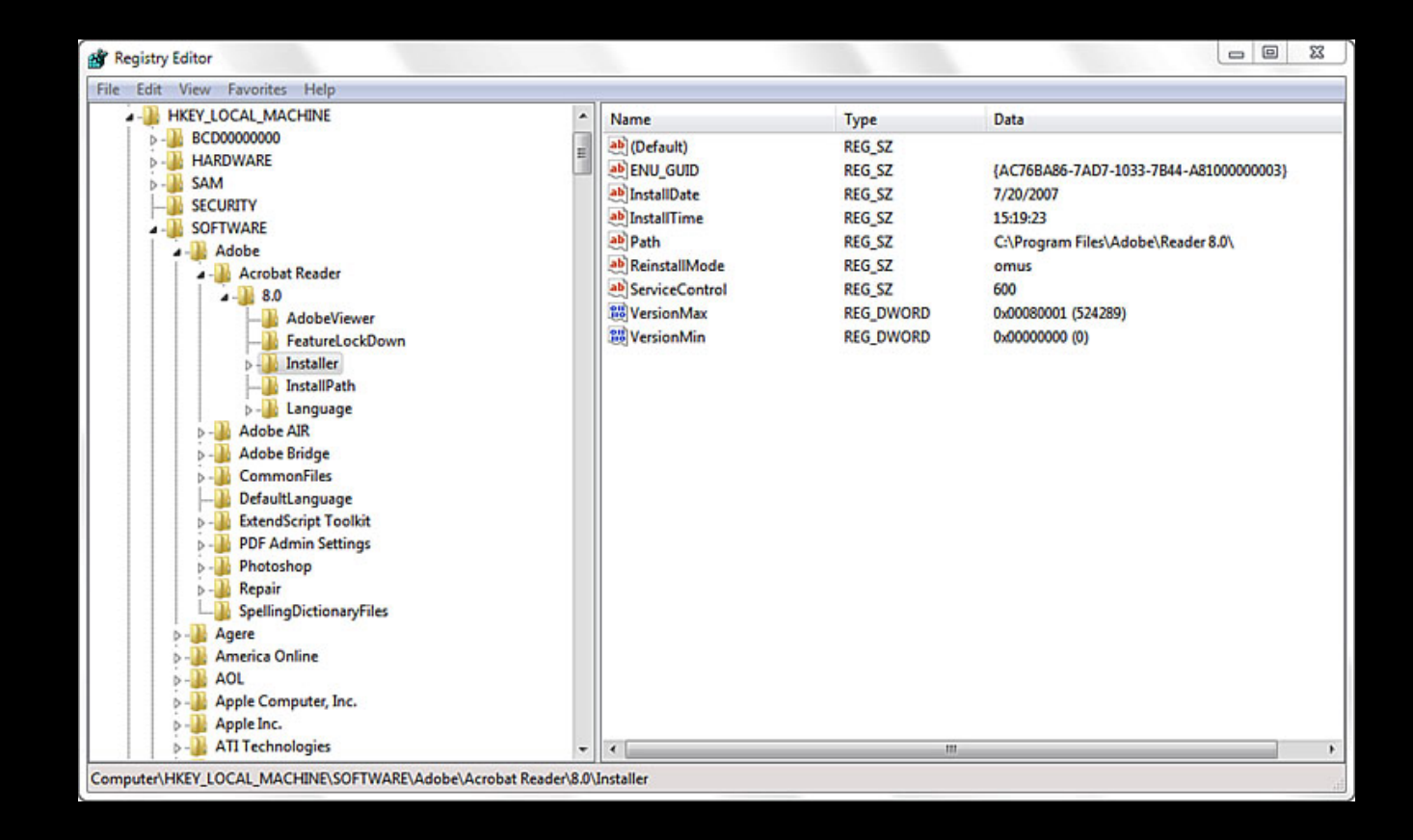

### System Restore

- Start | Control Panel | Recovery
- Takes computer back to a previous state

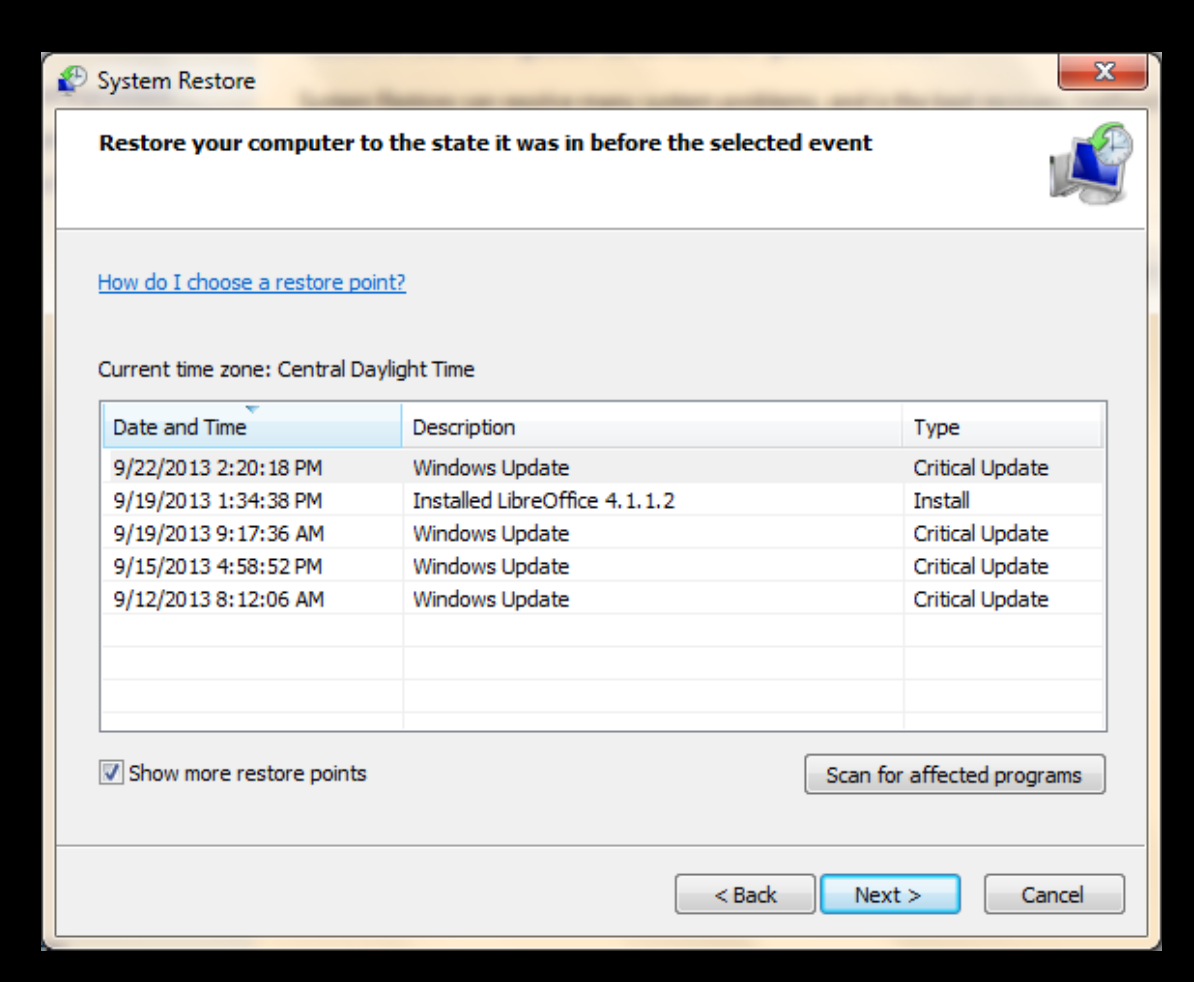